### **Setting up a Sub group on Freegle Direct**

### **What is a sub group?**

This is a named view for a specific category: gardening, child & baby etc It does not change anything on your group, it runs the same way, you moderate the same way. It is just another way to promote your group to particular local groups and organisations. Eg. Allotments = gardening, Toddler groups = child and baby **You will need a Facebook page for your group and admin rights to create a named view.**

### **Where do I start?**

### **1. Go to your Freegle Direct settings link:**

http://direct.ilovefreegle.org/republisher\_group\_settings.php?groupname= **banbury\_Freegle Make sure the name at the end is showing exactly as it is on your Yahoo group**.

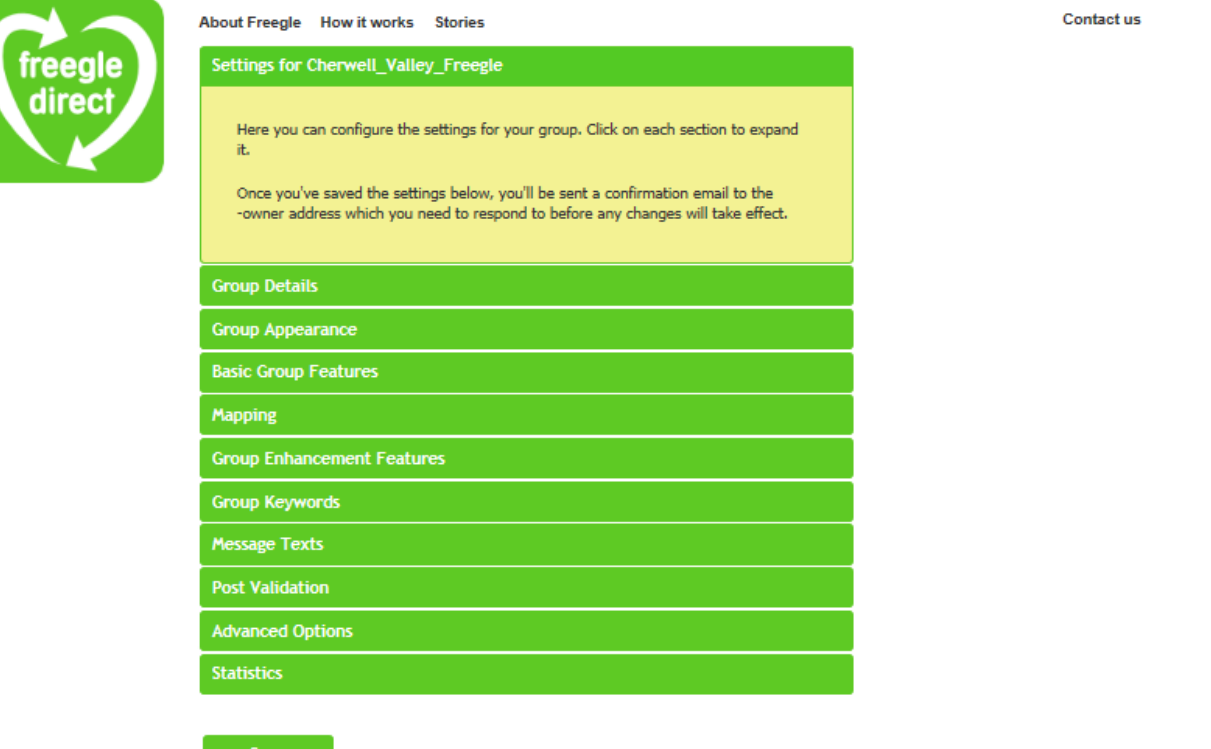

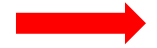

**Named Views** 

save<br>Settings

Named Views are ways of presenting your group to different audiences, for specific categories.

Mail list of FB/FD members to -owner

To make changes to existing views, you need to be logged in to Freegle Direct using a Facebook user who is a Page Admin of the relevant group's Facebook page.

Here are any views you have for Cherwell\_Valley\_Freegle:

Add popup

To make changes to existing views, you need to be logged in to Freegle Direct using a Facebook user who is a Page Admin of the relevant group's Facebook page.

You can create new named views for your group. The request will go to the Group Affiliation Team to check that the name is suitable. Once it is approved, you will get an email and you can then fill in other details.

Please put something relating to your location in the view name and shortlink, e.g. for a garden view EdinburghGrowYourOwn would be a good name.

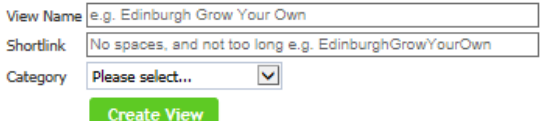

## **2. Scroll down to Named Views**

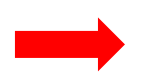

# **Named Views**

Named Views are ways of presenting your group to different audiences, for specific categories.

To make changes to existing views, you need to be logged in to Freegle Direct using a Facebook user who is a Page Admin of the relevant group's Facebook page.

Here are any views you have for Cherwell Valley Freegle:

To make changes to existing views, you need to be logged in to Freegle Direct using a Facebook user who is a Page Admin of the relevant group's Facebook page.

You can create new named views for your group. The request will go to the Group Affiliation Team to check that the name is suitable. Once it is approved, you will get an email and you can then fill in other details.

Please put something relating to your location in the view name and shortlink, e.g. for a garden view EdinburghGrowYourOwn would be a good name.

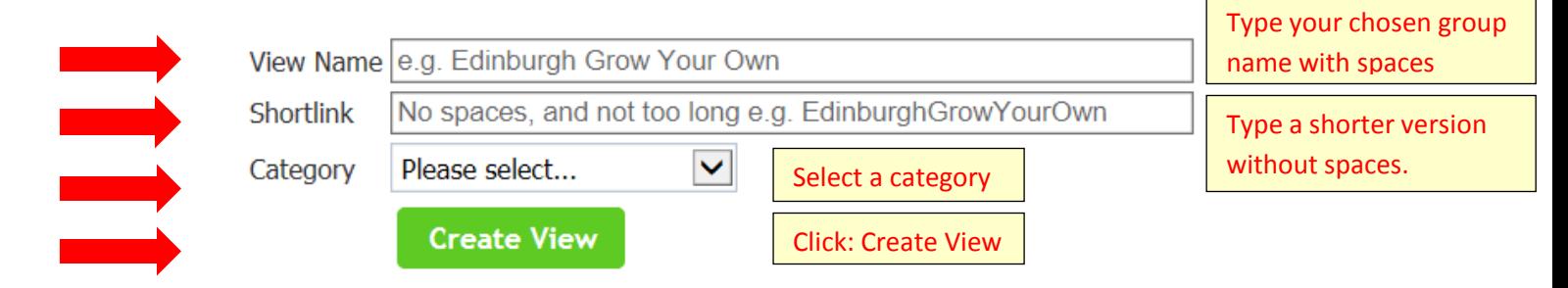

## **What Happens Next?**

Freegle Direct automatically sends your Named View request to the GAT Mailbox

It arrives looking like this:

Name: Edinburgh Grow Your Own Shortlink: EdinburghGrowYourOwn Category: Gardening

GAT will look to see if it's a sensible group name. That there are spaces in the first name, a suitable shortlink and that the category matches.

**If it's ok:** GAT click on the link in this email to approve it and it whizzes off to the geeks who will make your group appear on our website here: <http://www.ilovefreegle.org/groups/specialist>

**If it's not:** GAT will send you a nice friendly email suggesting an edit, and ask you to request a named view again.

### **How do I personalise my sub group / named view?**

### **You will receive an email confirmation with a link to your FD settings.**

Your request to create a named view has been approved.

Name: Banbury Grow Your Own Shortlink: http://freegle.in/BanburyGrowYourOwn

Please go to https://direct.ilovefreegle.org/republisher\_group\_settings.php?groupname=banbury\_Freegle to edit the details.

**You will need to be signed in to Facebook with admin rights to be able to save your text.** (Help can found at the end of these instructions).

### **Scroll down to Named Views and it will now show text boxes to complete.**

(You can find some sample text on the next page)

#### **Named Views**

Named Views are ways of presenting your group to different audiences, for specific categories.

To make changes to existing views, you need to be logged in to Freegle Direct using a Facebook user who is a Page Admin of the relevant group's Facebook page.

Here are any views you have for banbury\_Freegle:

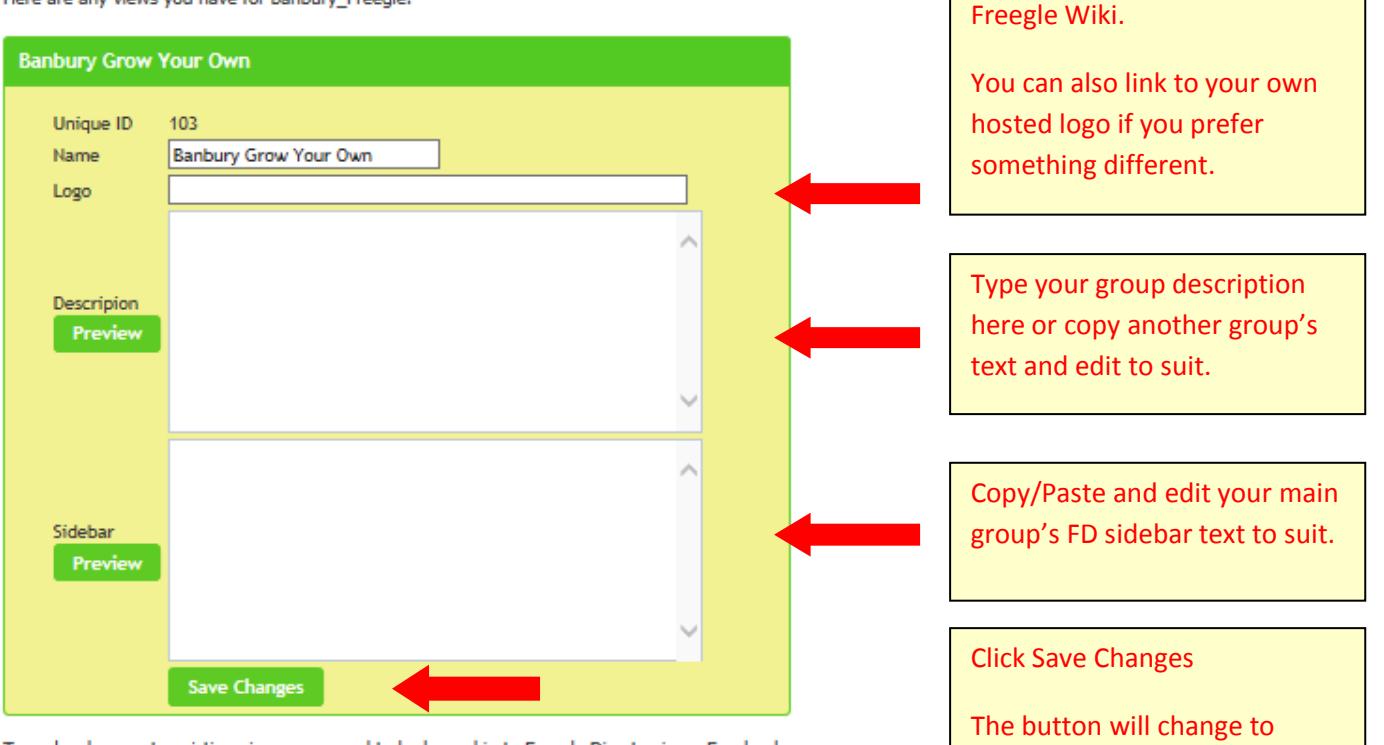

Logos can be found on the

"Saved" in pale green

All done!

To make changes to existing views, you need to be logged in to Freegle Direct using a Facebook user who is a Page Admin of the relevant group's Facebook page.

You can create new named views for your group. The request will go to the Group Affiliation Team to check that the name is suitable. Once it is approved, you will get an email and you can then fill in other details.

Please put something relating to your location in the view name and shortlink, e.g. for a garden view EdinburghGrowYourOwn would be a good name.

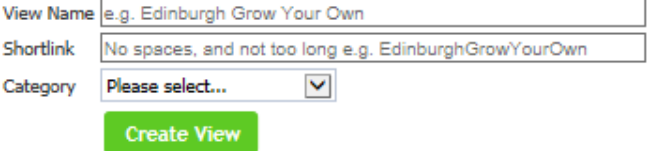

## **SAMPLE TEXT – edit the wording to suit your particular group and chosen category**

# **Example Grow Your Own Logo:** <http://frgl.it/grow160>

Find more logos/badges here:<http://wiki.ilovefreegle.org/Badges>

## **Description**

<table> <tbody> <tr> <td>\$grouplogo</td> <td>

<h1 style="font-size:3em;color:#5ECA24;">Welcome to Banbury Grow Your Own</h1>

<p>This group is for anything garden or allotment related - plants, seeds, trees, spare produce such as rhubarb or eggs, spades, sheds, roofing felt, bamboo canes...</p>

<p>If you've got something you don't need, why not give it away? Or if there's something you're looking for which someone else has, just ask.</p>

<p>We're part of BanburyFreegle - it's free to join, free to use, and everything on it is free.</p>

<p>Just sign up, and post an OFFER or a WANTED. People will reply to you, and you sort out collection yourselves.</p>

 $<$ /td>  $<$ /tr> </tbody> </table>

# **Sidebar**

<table> <tbody> <tr> <td>

<p> > Banbury Grow your own is an online reuse group</b> and it depends on the good will of local people.</p> <p>Please be polite.</p>

<p>Please turn up when you say you will or let the offerer know.</p>

<p>Sorry No swaps or loans.</p>

<p>Please direct questions, comments or ideas for improvements to: <a href="mailto:Banbury\_Freegle-owner@yahoogroups.com "><font color=blue>The Banbury Moderators</font></a></p>

 $\langle t \rangle$  $<$ /tr> </tbody> </table>

## **Go to:<https://apps.facebook.com/freegle/>** (your group will show a cog)

## **OR**

- **1. Go to your Facebook page: [www.facebook.com/YourGroupNameFreegle](http://www.facebook.com/YourGroupNameFreegle)**
- **2. Click for Offer: Wanted: tab for the app.**

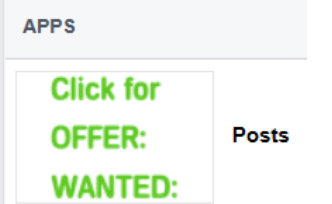

**3. Click the big green button to sign in or join the group.**

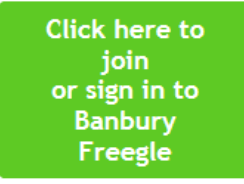

# **4. Login with Facebook**

(It may ask you to switch to your personal account, the page will then refresh and you will be logged in)

Login with Facebook

**5. To check if you have admin rights, any group tabs that are showing will have a cog in the corner.**

Cherwell Valley Freegle (99)

## **How do I get admin rights?**

http://wiki.ilovefreegle.org/Freegle\_Direct\_Moderator\_FAQ#How\_do\_I\_get\_Page\_Admin\_rights.3F

Log in to Freegle Direct with a Facebook id which is a Page Admin of the Facebook page.

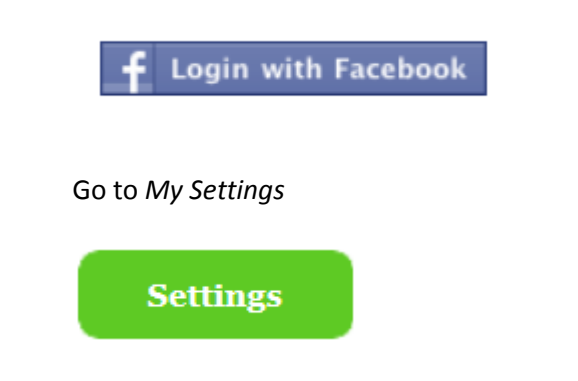

• Click on the link at the bottom right to check for Page Admin rights.

Click to check Facebook Page Admin rights